# Customer Service Professional

Step by Step

Registration Instructions

**STEP 1** – Click on the registration link below to begin and complete your registration profile.

### **REGISTRATION LINK**

STEP 2 – After clicking on the above link, please follow the illustrated steps and instructions (indicated in red):

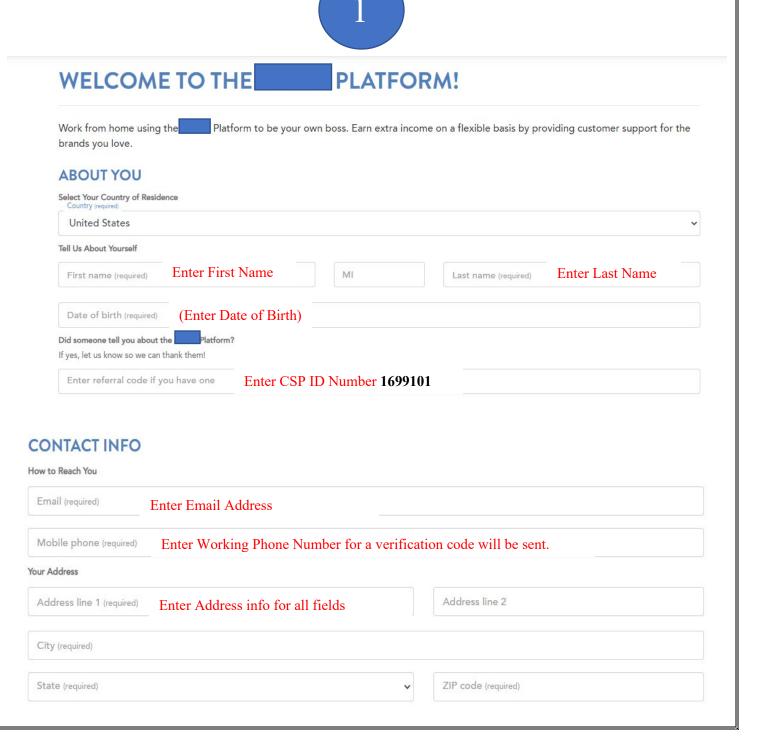

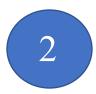

#### **LOGIN SET UP**

Create Your Username and Password

Username (required)

#### 2A. Create a Username that you will REMEMBER & WRITE IT DOWN!!!

Your username must begin with a letter and may contain a combination of letters and numbers. Please choose a name that is business appropriate. If the name you enter is in use, you will be prompted to select a different username.

Password (required)

2B. Create a Password

Requires at least 3 of the following: a-z (lowercase) | A-Z (uppercase) | 0-9 (numbers) | special characters (@, # , \$) Plus: 8 characters or more | can't contain first or last name | can't contain username

Sign NDA and Agree to Terms of Service

#### 2D. Click here to review and sign the NDA Agreement

2C. Click here to check the box agreement to not disclose information related to Arise® or any clients (including the client's customers) to third parties. By checking the box, you agree to comply with the terms of the NDA. Click Here to read the NDA before checking the box.

By registering, you agree to the Terms of Use, Acceptable Use, Systems & Equipment Policy, and Privacy Policy (including cookie use).

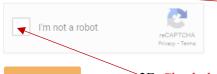

2E. Click here to review and click here to check the box before proceeding

2F. Check the box before proceeding

2G. Click REGISTER to proceed

3

#### VALIDATE YOUR CONTACT INFO

Please verify your phone number so we can keep in touch

We sent a validation code to: (845) 505-6880

Edit

Mobile Validation Code\*

3A. Check your phone and enter the code

By providing your phone number, you agree and consent to be contacted by Arise, and third-party partners involved in delivering service through the platform, through an auto dialer, pre-recorded messages and text messages. SMS and data rates may apply. Message frequency varies. Text STOP to cancel SMS communications. You can opt-out of certain contacts by changing your communication preferences after completing registration. We do not sell your information to third parties

Resend Code

3B. Click here to check the box

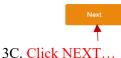

Two steps to validate!

Validate your mobile number

Validate your email address

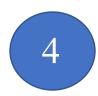

#### **VALIDATE YOUR CONTACT INFO**

# Please Validate Your Email Address We sent a validation code to: krystel.nancy96@gmail.com <u>Edit</u> Email validation code sent Email Validation Code\* Resend Code

#### **NOTE**

Depending on the system, you may not receive the email immediately. Be patient, it will come.

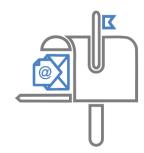

Two steps to validate!

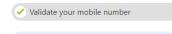

Validate your email address

Complete Your Profile to Enroll in a Client Opportunity

This is what the Platform is all about! Check out the clients waiting for you when you finish signing-up!

Click Complete Profile to complete and be able to view ALL the opportunities

CLIENT OPPORTUNITIES

Click 'Learn More' for details on each Opportunity.

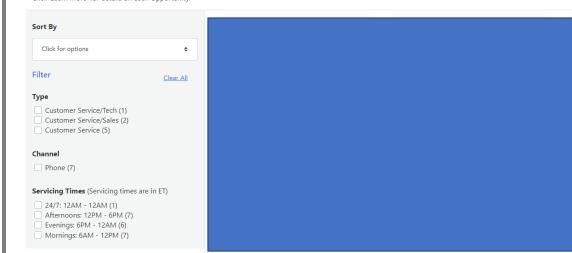

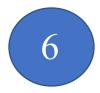

#### HOW WILL YOU USE THE PLATFORM?

#### PLEASE CONFIRM THE FOLLOWING...

• I'm over 18. 6A. Check the box confirming you are over age of 18 years old

This is not an employment opportunity. I understand that by registering to use the Platform I will not be an employee of Anse or any client and the services rendered through the Platform do not establish any employment rights with or any client. Services will be provided on an independent contractor basis. If you have chosen to work for a company registered on the Platform, your relationship with that company must be negotiated between you and the company.

6B. Read this paragraph and check the box to proceed.

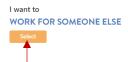

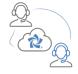

6C. Click Select to proceed

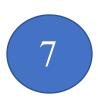

#### WORK FOR SOMEONE ELSE

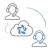

#### REGISTER AS AN AGENT WORKING FOR A SERVICE PARTNER ON THE ARISE® PLATFORM

If you don't want the extra work and responsibilities of managing a business, you can register as an agent working for a Service Partner already on the platform.

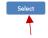

Click Select to proceed

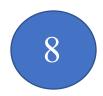

# REGISTER AS AN AGENT WORKING FOR A SERVICE PARTNER ON THE PLATFORM

If you don't want the extra work and responsibilities of managing a business, you can register as an agent working for a Service Partner already on the platform.

#### **Enter Social Security Number**

We know you might be nervous about providing your Social Security Number (SSN). We promise, we'll keep your private information private.

Please Note: You only have two chances to enter the number correctly, make sure your first and last name match what's on your social security card.

DO NOT TOUCH. Your name has been automatically populated

Last Name \* DO NOT TOUCH. Your name has been automatically populated

Social Security Number \* 8A. Enter your Social Security number which is required...

Confirm Social Security Number \* 8B. Enter your Social Security number AGAIN which is required...

Click NEXT...

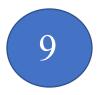

## REGISTER AS AN AGENT WORKING FOR A SERVICE PARTNER ON THE PLATFORM

Please enter the FEIN(Federal Employment Identification Number) or Service Partner ID (IB ID) of the Service Partner you are working for.

#### Enter the FEIN or Service Partner ID (IB ID)

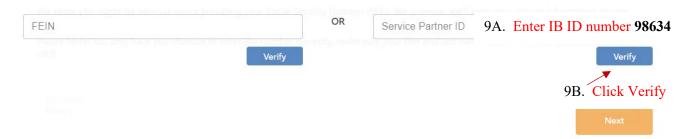

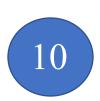

#### Enter the FEIN or Service Partner ID (IB ID)

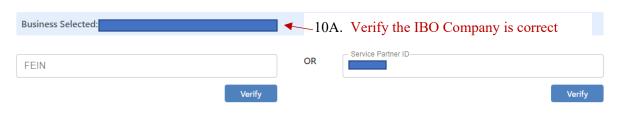

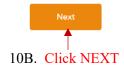

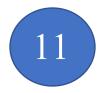

# REGISTER AS AN AGENT WORKING FOR A SERVICE PARTNER ON THE PLATFORM

Your request to register for the platform as an agent has been submitted to the Service Partner you will be working for. They must approve you in order to finalize registration. If your approval is delayed please contact them directly. You can restart by clicking the grey button and selecting a different Service Partner.

| nding                                    |  |  |
|------------------------------------------|--|--|
| ner Name :                               |  |  |
| you like to do?                          |  |  |
| Check<br>Status                          |  |  |
| O. O. O. O. O. O. O. O. O. O. O. O. O. O |  |  |

#### THIS IS IMPORTANT...

Please send your IBO an email to alexistravtosh@gmail.com and request for them to accept your registration and to let you know when complete. Upon completed notification from the IBO, click CHECK STATUS to proceed.

# PROCEED TO THE NEXT STEP...

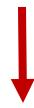

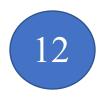

12A. Click view, review and sign the Agent Waiver

# REGISTER AS AN AGENT WORKING FOR A SERVICE PARTNER ON THE ARISE® PLATFORM Let's Make it Official!

We'll need your signature on these documents so make sure to read and sign them to continue moving forward on the Platforn

View & Sign

#### **Agent Waiver**

The Acknowledgement and Waiver Agreement (the "Waiver") is a contract between a company using the Platform and each of its agents who are providing services on behalf of the company. The Waiver contains a provision regarding "Arbitration of Claims" as well as a "Class Action Waiver." By signing the Waiver, you are agreeing that you will bring any claims against the company, as well as Arise or any client, in arbitration as opposed to in court. You are also agreeing to bring any such claims on an individual basis only (as opposed to bringing a class action, collective action, or any other type of aggregated action). Arbitrations will be held pursuant to the rules of the American Arbitration Association at one if its many offices throughout the U.S. This summary is general in nature and is not intended to be a comprehensive review of all of the terms of the Acknowledgement and Waiver Agreement. You should thoroughly review and understand the Acknowledgement and Waiver Agreement prior to its execution. AS WITH ANY LEGAL AGREEMENT, ARISE RECOMMENDS THAT YOU OBTAIN THE ADVICE OF A QUALIFIED PROFESSIONAL TO ADDRESS ANY SPECIFIC LEGAL QUESTIONS YOU MAY HAVE. Individuals who are company owners are required to sign the Waiver twice – once as an officer of the company and again as an agent.

# Agent NDA 12B. Once you have completed the Agent Waiver, click view and sign the Agent NDA

View & Sign

The Non-Disclosure Agreement (the "NDA") is a contract in which you agree not to disclose information relating to or the clients on the lients on the lients on the lients on the lients or otherwise in connection with your provision of services using the platform must be kept confidential and not shared with anyone. This summary is general in nature and is not intended to be a comprehensive review of all of the terms of the Non-Disclosure Agreement. You should thoroughly review and understand the Non-Disclosure Agreement prior to its execution. AS WITH ANY LEGAL AGREEMENT, ARISE RECOMMENDS THAT YOU OBTAIN THE ADVICE OF A QUALIFIED PROFESSIONAL TO ADDRESS ANY SPECIFIC LEGAL QUESTIONS YOU MAY HAVE. Individuals who are company owners are required to sign the Waiver twice – once as an officer of the company and again as an agent.

Next

12C. Once you have completed signing the Agent NDA & Waiver, Click NEXT

#### PROCEED TO THE NEXT STEP...

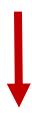

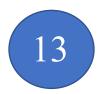

#### THIS IS IMPORTANT...

Now that you have completed the Agent NDA & Waiver, send your IBO an email to alexistravtosh@gmail.com and request for them to finalize your registration and to let you know when complete. Upon completed notification from the IBO, click CHECK STATUS to proceed.

# REGISTER AS AN AGENT WORKING FOR A SERVICE PARTNER ON THE ARISE® PLATFORM

Now that you've signed the paperwork, the Service Partner you're working for just needs to approve and you're ready to pick your first Client Opportunity! Please contact your Service Partner if you experience a delay in moving forward.

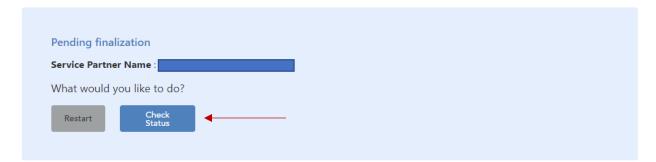

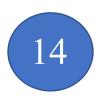

**CLIENT OPPORTUNITIES** 

Click 'Learn More' for details on each Opportunity.

#### CONGRATULATIONS...YOU ARE IN...

Now you can view the available client opportunities. To get started, click Learn More and view the Opportunity Announcement for more information regarding the client.

Contact your IBO if you have additional questions.

# **ADDITIONAL STEPS REQUIRED**

After you have completed the steps, please text AMS at 910.583.8898 to schedule your virtual interview. Upon completion of the virtual interview, you will be provided further information.

# **IMPORTANT NOTES**

Payroll Dates: 15th and last day of the month

Platform Usage Fee: \$19.75

Our Company Service Fee: \$25.00

The Platform usage fee covers and pays for 24/7 Technical Support, scheduling system, services of providing work from home job opportunities and distribution of payroll.

Our company service fee covers and pays for the following services: time and support service to handle all issues and answer all questions, continuing education and training sessions, correspondence to allow you to succeed as an independent contractor working from home and payroll distribution.

Our company will provide you 1099 tax information to view and a CSP Payroll Financial Report to help you notate the estimated amount of taxes that would need to be taken out each payroll and put aside to pay every three months.

# **SETTING UP YOUR OFFICE**

Please see below the list of equipment and software needed to set up your office and start servicing remotely.

- 1. Laptop, Desktop or MAC Computer:
  - 1. MAC the required Operating Systems
    - a. Intel core i5 2.7 GHz processor or better
    - b. Operating System of MAC OS x 10.10 Yosemite or higher.
    - c. Download of the bootcamp software
- 2. Computer Monitor (15" or higher...)
  - 1. 1280 x 1024 (SXGA) screen resolution or 1920 x 1080 (Full HD or 1080p).
  - 2. Dual monitors may be required on some client programs.
- 3. Operating Systems: (one of the following listed below)
  - 1. Windows 10
- 4. Computer Hard Drive:
  - 1. 2.8 or more GHz (20 GB available space/60 GB total space) or Intel i class dual core processor
  - 2. Atom, Celeron, Pentium and Opteron processors are not permitted.
- 5. Memory: 4 GB of RAM or Better
- 6. Computer Keyboard and Mouse
- 7. Hard-Wired Land Line Telephone connection (plain old telephone line) w/long distance and international long-distance service (preferably through your cable provider). Based on the client preference, the following are also excepted: cable telephony, digital service or business class VOIP. Softphones and cell phones are not permitted.
- 8. Hardwired Broadband Internet Service via DSL, Cable or Fiber Optic with an internet connection: minimum download speed of 10 mbps and a minimum upload speed of 3 mbps. Wireless connection is PROHIBITED. USB connected modems are not supported.
- 9. Internet Software: Internet Explorer 8.0, 9, 10 or 11, on Windows 10. Optional: Mozilla (Firefox) and/or Google Chrome.

- 10. Computer Protection: Microsoft Security Essentials for Windows 10.
- 11. Noise cancelling headset with microphone (Brands: Logitech, Plantronics or Microsoft)
- 12. Computer Desk/Chair
- 13. Office space
- 14. Combination Dry Erase Board w/Cork (optional)

#### **ENROLLING & SERVICING A CLIENT**

By now, you have completed your registration and you are at the point to where you can now start reviewing the client program to start working from home, servicing Fortune 500 companies. Such as theme parks, major telecommunications, cruise lines, online retailers and much more.

The average pay rate for these wonderful opportunities are between \$9.00 - 15.00 an hour, with the ability to earn additional incentives and bonuses.

In addition, please note the client certification courses ranges from \$0.00 - 249.00 and the certification course fee varies per client.

To receive further information regarding how to enroll with a client, please view the CSP Job Aid Bible provided to you by our IBO, which will provide further step by step system instructions as you start servicing remotely.

We look forward to you joining our TEAM!!!